# Changing preferences

This lesson examines changing user preferences

### Accessing preferences

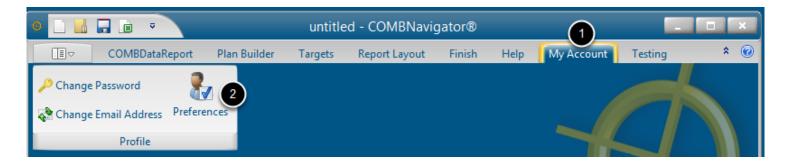

All reports are affected by preferences. To edit preferences:

- 1. Select My Account in the ribbon menu
- 2. Select Preferences in the ribbon bar

The **Preferences** dialog will appear.

#### Changing language and footer

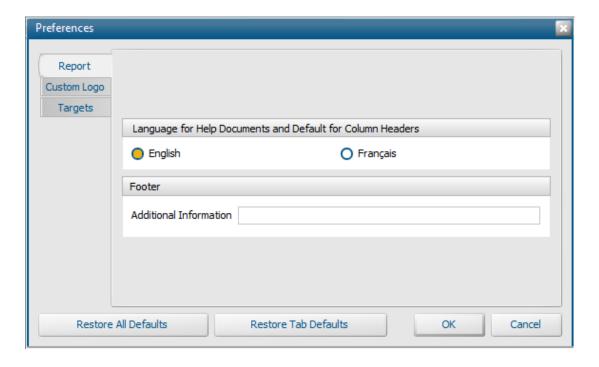

The first tab of the **Preferences** dialog has two items:

**Language**: This affects the default language used for report headers

Footer: This allows a supplied line of text to be appended to every report.

### **Changing the custom logo**

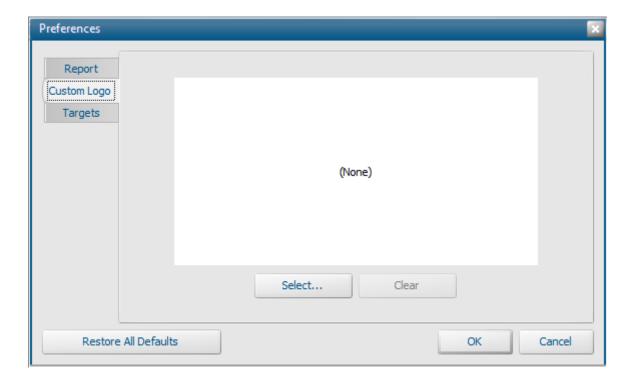

Acustom logo can be appended to the bottom of the footer in all reports. To select a custom footer:

- 1. Select the *Custom Logo* tab in the *Preferences* dialog
- 2. Click the Select... button. The standard Windows Open dialog will appear

#### Selecting a logo image file

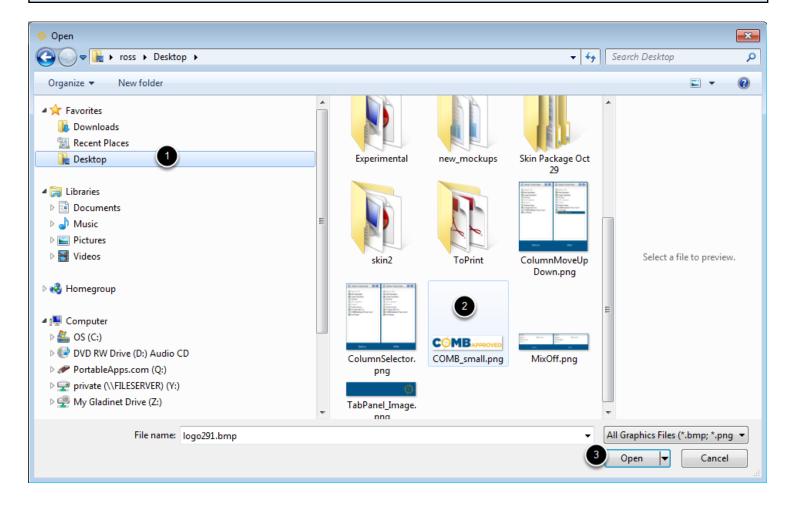

## To select an image:

- 1. Navigate to the desired folder
- 2. Select the desired image file.
- 3. Select the *Open* button. The dialog will close.

The logo will be resized to a maximum height of 60 pixels, stored on the PC in the **COMBNavigator®** folder, and shown in the **Preferences** dialog.

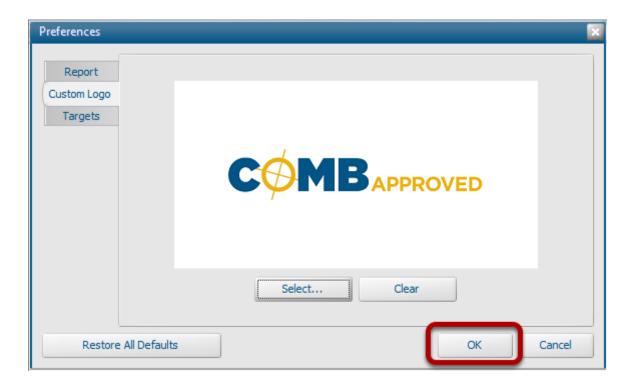

Select *OK* to keep any changes. Changes will be retained between **COMBNavigator**® sessions